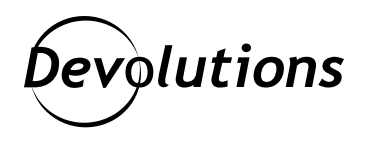

# **[ASTUCE] Comment renouveler les licences utilisateurs uniques, administrateurs et NFR**

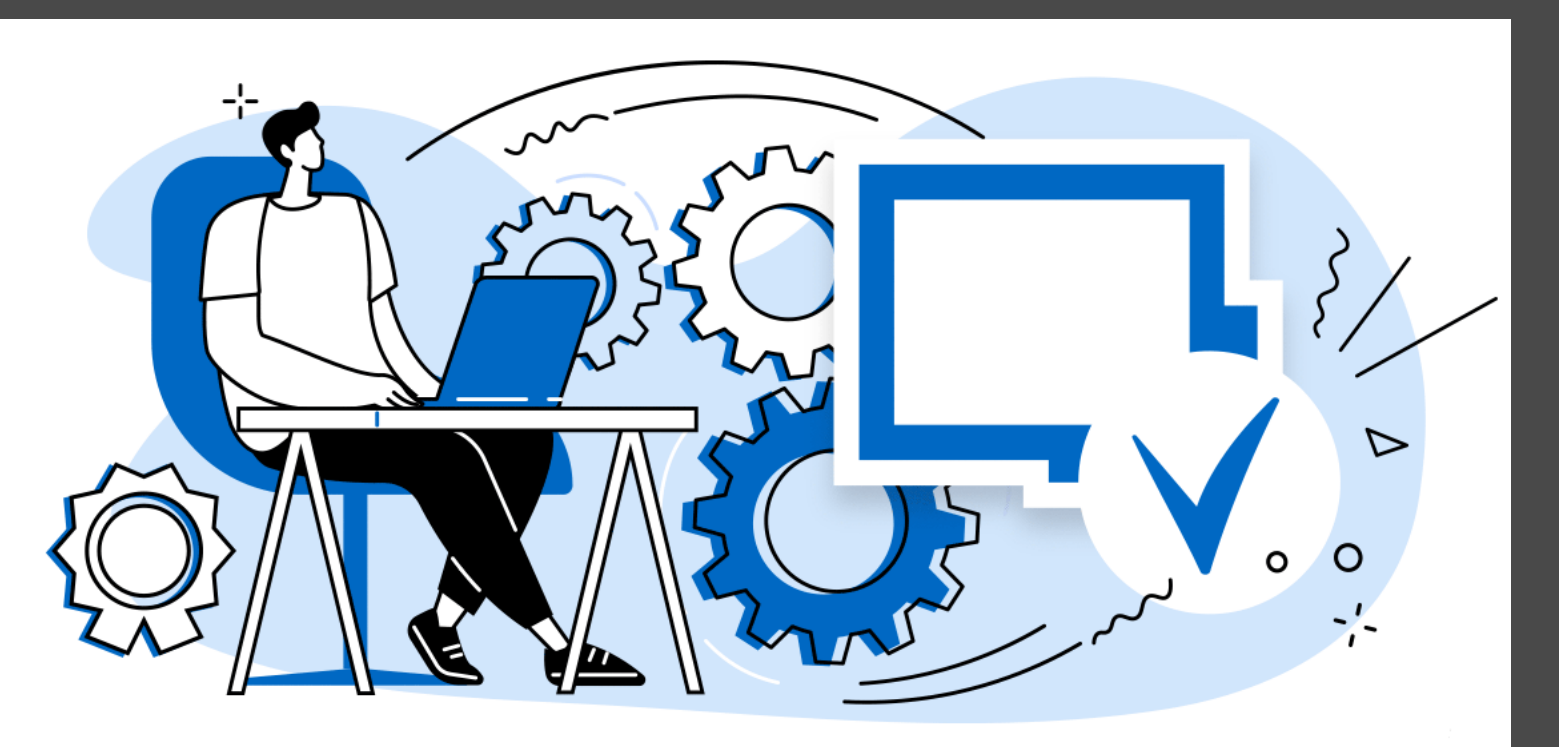

#### DISPONIBLES PAR UTILISATEUR, ET NON PAR APPAREIL

Un des points forts des licences Remote Desktop Manager, c'est qu'elles sont disponibles par UTILISATEUR, et non par APPAREIL. Les utilisateurs peuvent donc installer autant de versions qu'ils veulent, que ce soit sur leur ordinateur de travail, leur machine virtuelle, leur ordinateur portable ou leur téléphone intelligent. Notre but, c'est de permettre aux professionnels de l'informatique de poursuivre leur travail facilement, n'importe où et n'importe quand (et d'avoir ainsi plus de temps pour profiter des [bandes dessinées Sysadminotaur!](https://blog.devolutions.net/fr/category/sysadminotaur/)).

Parlant d'efficacité : renouveler une licence utilisateur unique, administrateur ou NFR (interdite à la revente) dans Remote Desktop Manager, ça aussi c'est simple et rapide.

### Renouveler une licence Remote Desktop Manager pour utilisateur unique

Étape 1 : Trouvez le courriel qui contient votre numéro de série.

Étape 2 : Lancez Remote Desktop Manager et accédez à **Aide** → **Enregistrer le produit**.

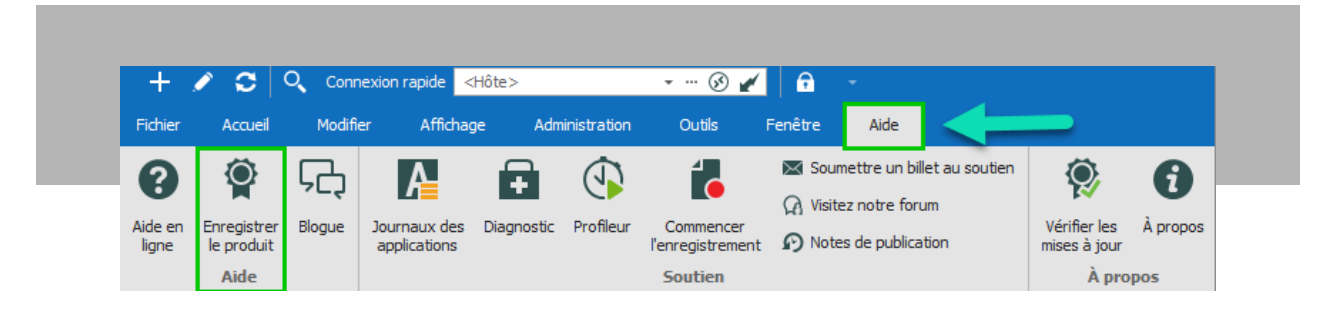

Étape 3 : Saisissez le nom, l'adresse courriel et le numéro de série inscrit dans le courriel trouvé à l'étape 1, puis cliquez sur **OK**.

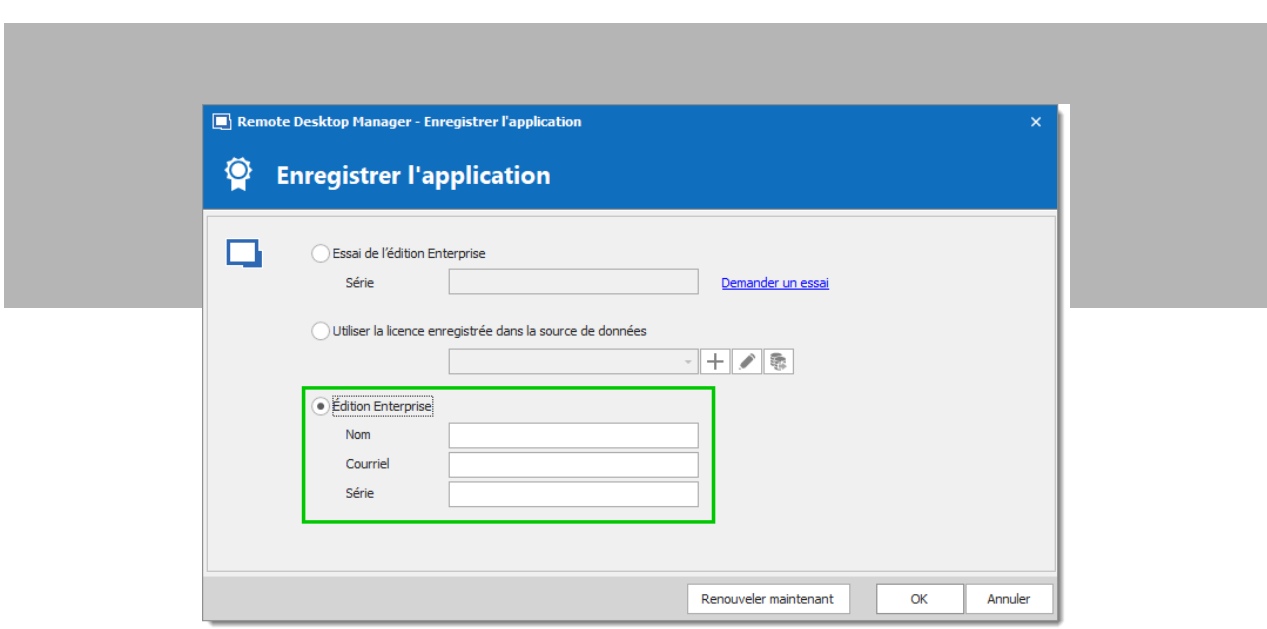

Remarque : il n'est pas nécessaire d'enregistrer Remote Desktop Manager si votre licence est stockée dans les [paramètres de la source de données \(paramètres système\)](https://help.remotedesktopmanager.com/fr/datasourcesettings_serial.html) d'une [source de données avancée](https://help.remotedesktopmanager.com/fr/datasources_advanced.html). Dans ce cas, le numéro de série de la licence est récupéré directement à partir de celle-ci. Lorsque vous lancez l'application pour la première fois, ajoutez simplement la source de données contenant le numéro de série.

### Renouveler une licence Remote Desktop Manager pour administrateur

Étape 1 : Lancez Remote Desktop Manager et accédez à **Administration** → **Licences**.

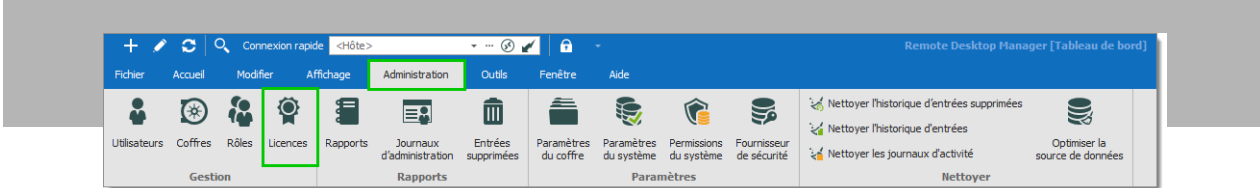

Étape 2 : Cliquez sur **Ajouter une licence**.

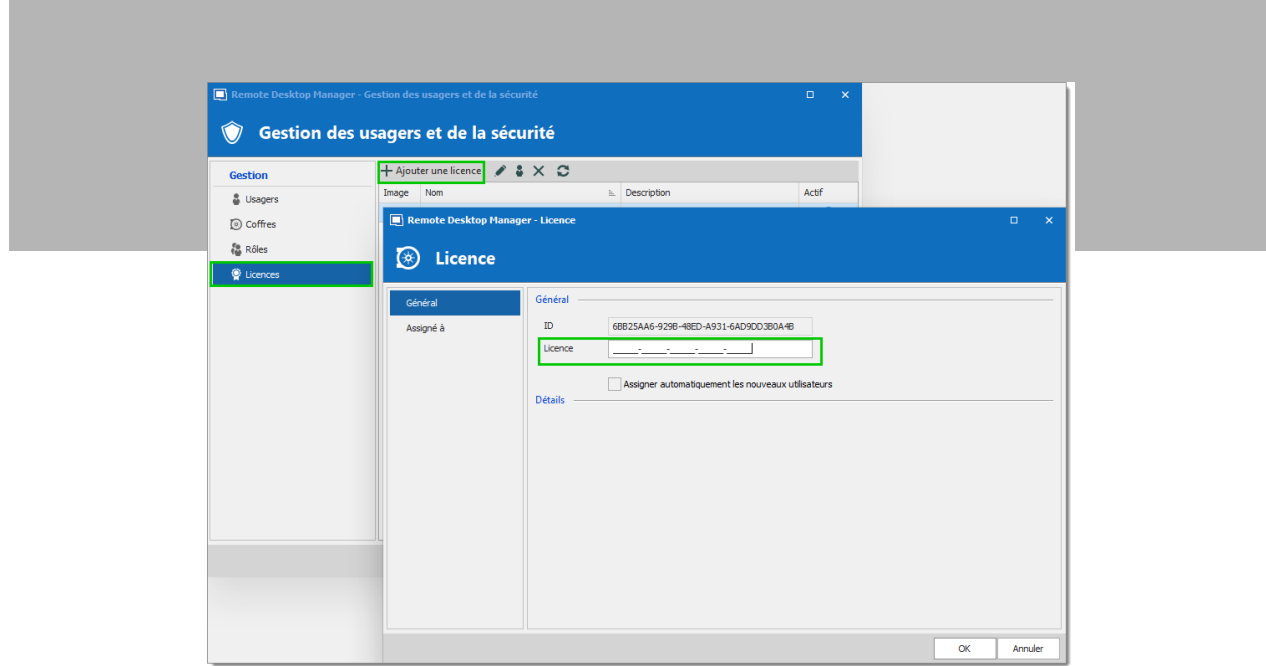

Étape 3 : Saisissez le numéro de série de la licence, puis cliquez sur **OK**.

### Renouveler une licence NFR de Remote Desktop Manager

Nous offrons des licences NFR d'utilisateur unique aux spécialistes qui sont certifiés Microsoft MVP, Citrix CTP, Citrix CTA, Nutanix NTC, VMWare vExperts et Veeam Vanguard.

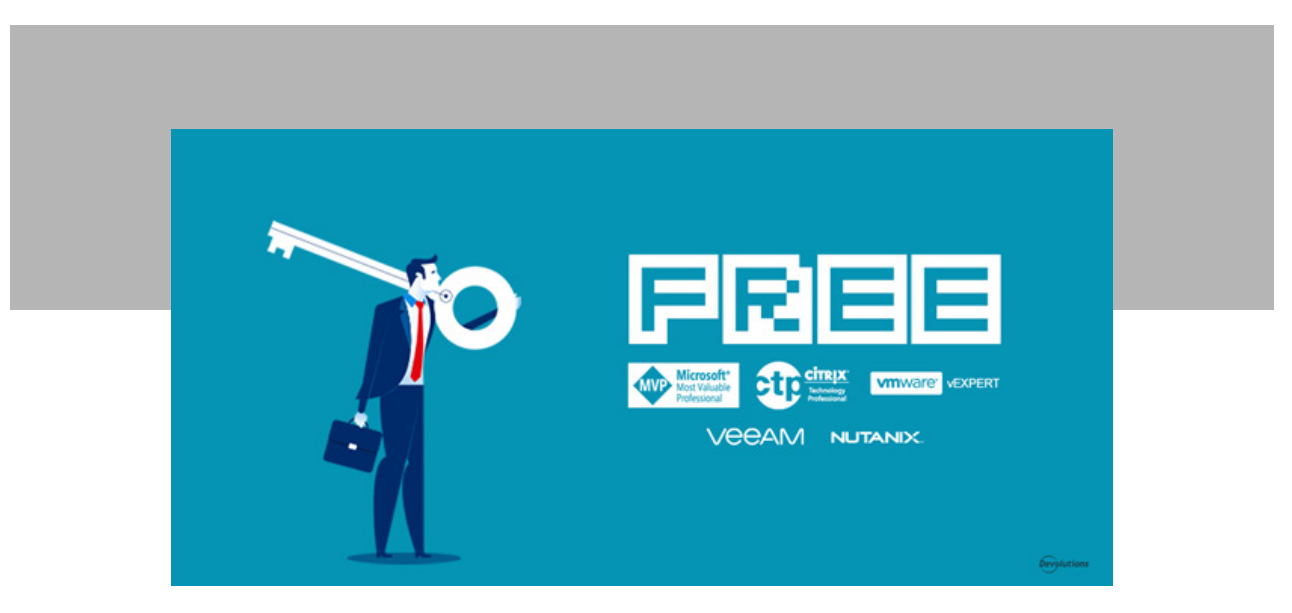

Pour renouveler une licence NFR, vous n'avez qu'à inscrire vos informations dans ce [formulaire](https://devolutions.net/fr/offer/nfr). Nous vous enverrons un courriel avec un nouveau numéro de série. Une fois reçu, suivez les mêmes étapes que le renouvellement d'une licence utilisateur tel que mentionné ci-dessus.

## Besoin d'aide? Vous n'avez qu'à demander!

Vous avez de la difficulté à renouveler votre licence Remote Desktop Manager? [Contactez](https://devolutions.net/fr/support) notre sympathique (et efficace!) équipe de soutien.

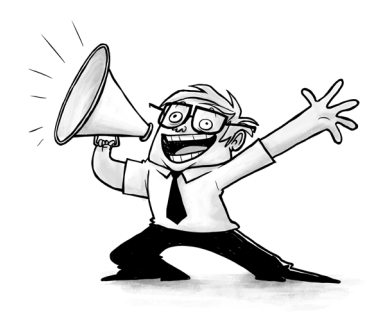